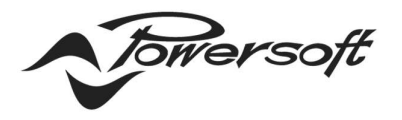

Powersoft S.p.A. P.I. / C.F.: 04644200489 Registro delle Imprese di Firenze Capitale Sociale: €1.141.361,26

**POWERSOFT.COM** 

# **DEVA SW UPDATE**

There are 2 methods to update the DEVA software:

- 1. using the DSM (Deva system Manager) running on the PDD (Powersoft Deva Director) machine
- 2. on a single Deva by using a memory USB key.

## Using the DSM on PDD

#### **Common pre-requisites**

You need to have a PDD and the DSM web interface running on the PDD or another PC on the same PDD network. The Deva that you want to update must be listed in the System page. Please refer to the User Guide to configure the PDD and Deva Network (Access Point, DHCP, Static addressing, etc.).

#### **Procedure**

To update the Deva software, follow these steps:

- 1. Open a web browser (better Chrome) and insert the following address: http://aaa.bbb.ccc.ddd:8080, where aaa.bbb.ccc.ddd is the PDD IP address.
- 2. After the login (by default user: admin and password: admin) follow the same steps of the previous list from 2 to 8.
- 3. After the login (by default user: admin and password: admin) click on the "Devices settings" button and select the Deva:

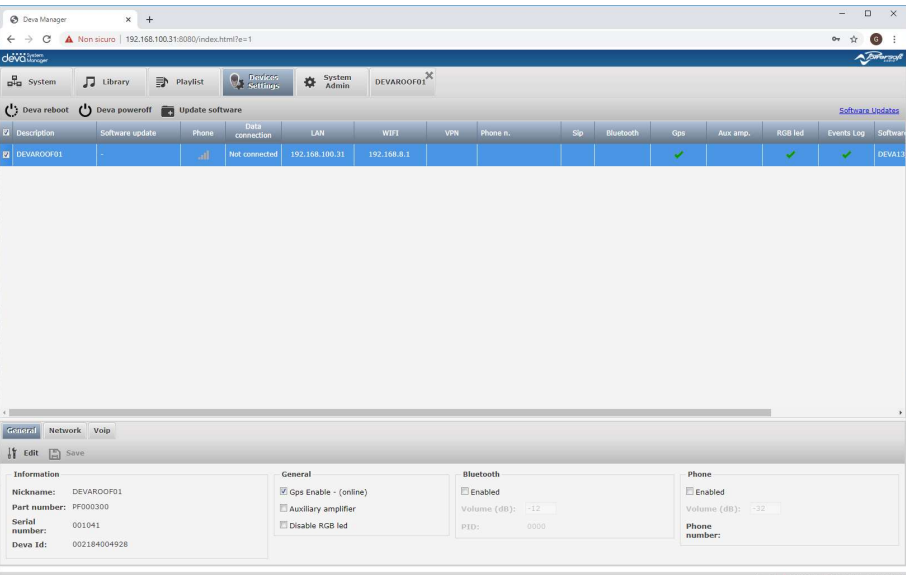

Via Enrico Conti, 5 Scandicci (Fi) 50018 - Italia □ powersoft@pec.it € +39 055 73 50 230 ₩ +39 055 73 56 235

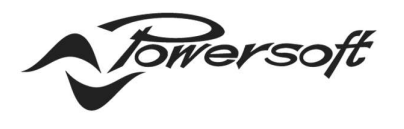

Powersoft S.p.A. P.I. / C.F.: 04644200489 Registro delle Imprese di Firenze Capitale Sociale: € 1.141.361,26

- POWERSOFT.COM

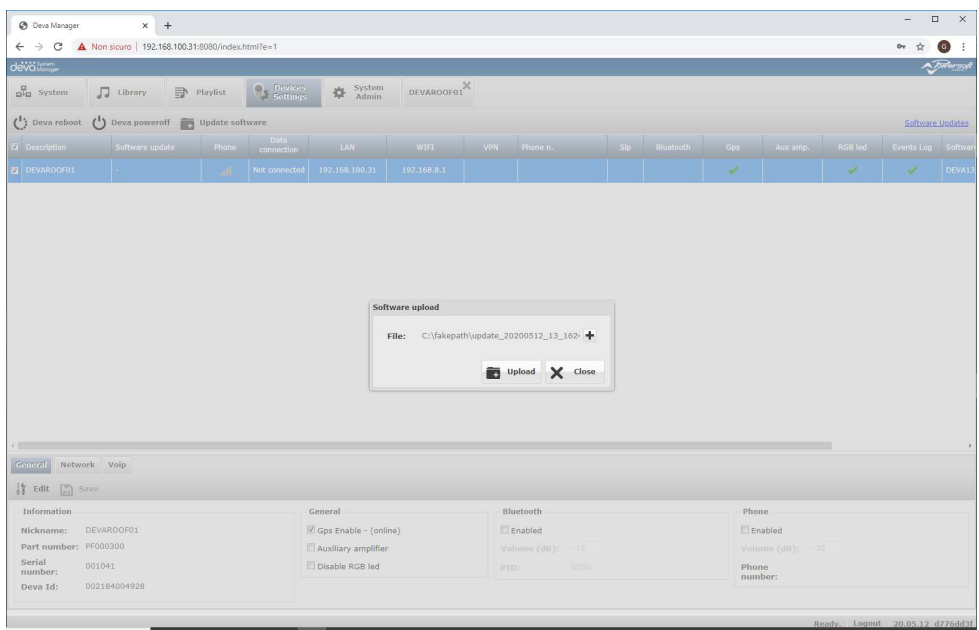

4. Click on the "Update software" button and go to the Directory containing the Deva software file and select it:

- 5. Click on the Upload Button and the update process will start.
- 6. First the file will be uploaded on the Deva and then it will be unpacked and installed.

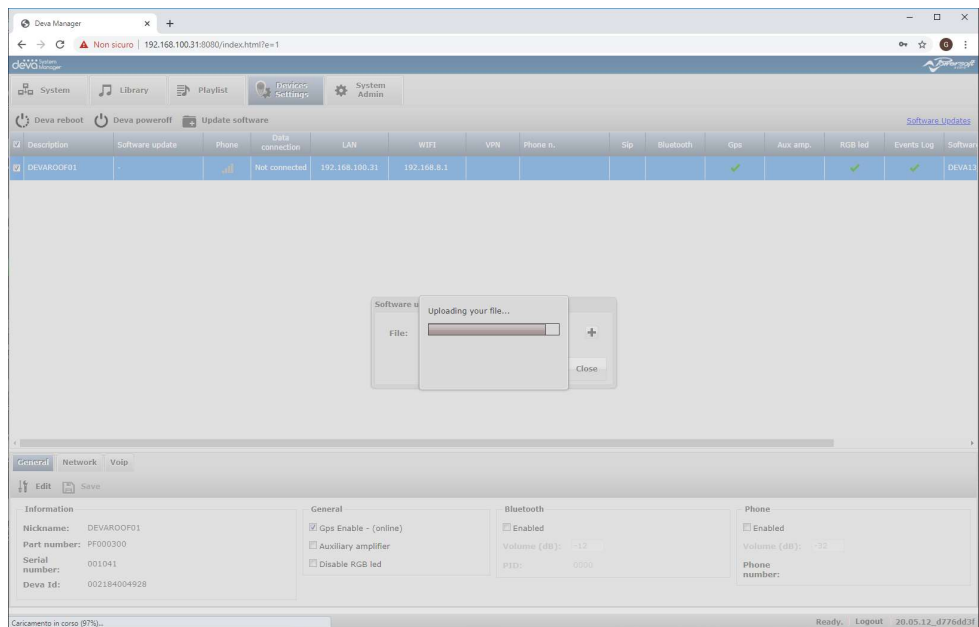

Via Enrico Conti, 5 Scandicci (Fi) 50018 - Italia ⊠ powersoft@pec.it € +39 055 73 50 230 ₩ +39 055 73 56 235

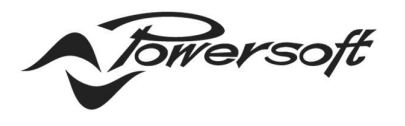

Powersoft S.p.A. P.I. / C.F.: 04644200489 Registro delle Imprese di Firenze Capitale Sociale: €1.141.361,26

- 7. On the Deva activity status, you will see the word "Running" and the RGB LED will flash in white.
- 8. After 10-15 minutes the Deva will reboot at the new software will be installed.
- 9. Go back to the "Devices settings" page and check the software version.

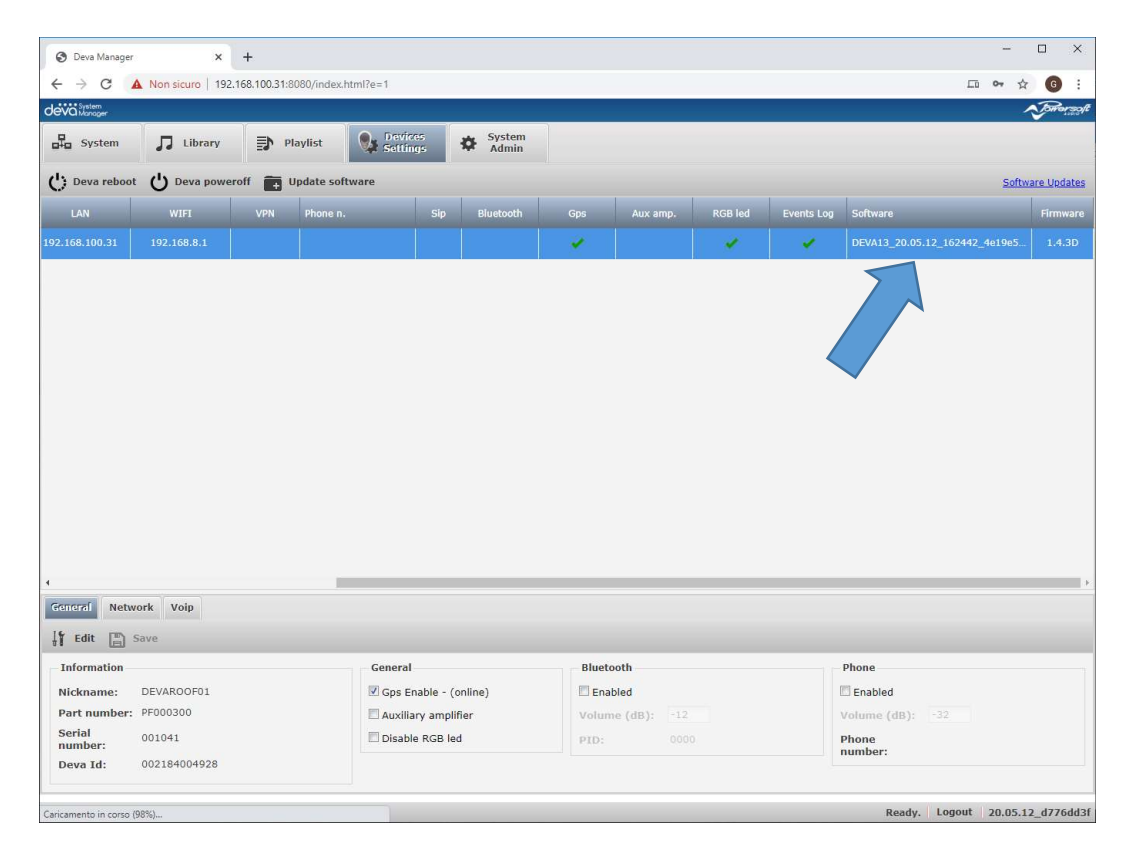

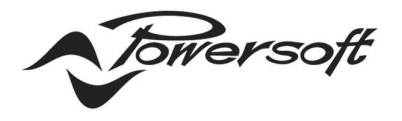

Powersoft S.p.A. P.I. / C.F.: 04644200489 Registro delle Imprese di Firenze Capitale Sociale: €1.141.361,26

### Using a USB memory key

#### Common pre-requisites

You need a USB memory key formatted FAT32.

#### Procedure

To update the Deva software, follow these steps:

- 1. Insert the USB memory key in the PC USB socket.
- 2. Create a directory named "UpgradeFiles" CASE SENSITIVE.
- 3. Copy the .deva update file in the director created at the previous step.
- 4. Insert the USB memory key in the USB socket present in the Deva back panel.
- 5. The update procedure will start automatically.
- 6. In some minutes, after the file uploading, the RGB LED will start to flash in white.
- 7. After 10-15 minutes the Deva will reboot and the new software will be installed.
- 8. Open the web interface and go to "Devices settings" page to check the software version.